# **Sketch Constraints II**

Using Autodesk Inventor

Continued From Sketch Constraints I

## **INITIALIZATION**

#### Start: Inventor

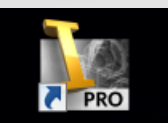

 Select:  $\overline{\phantom{0}}$  $⊓$ **Projects** Projects Browse: **Ø** Project Name:

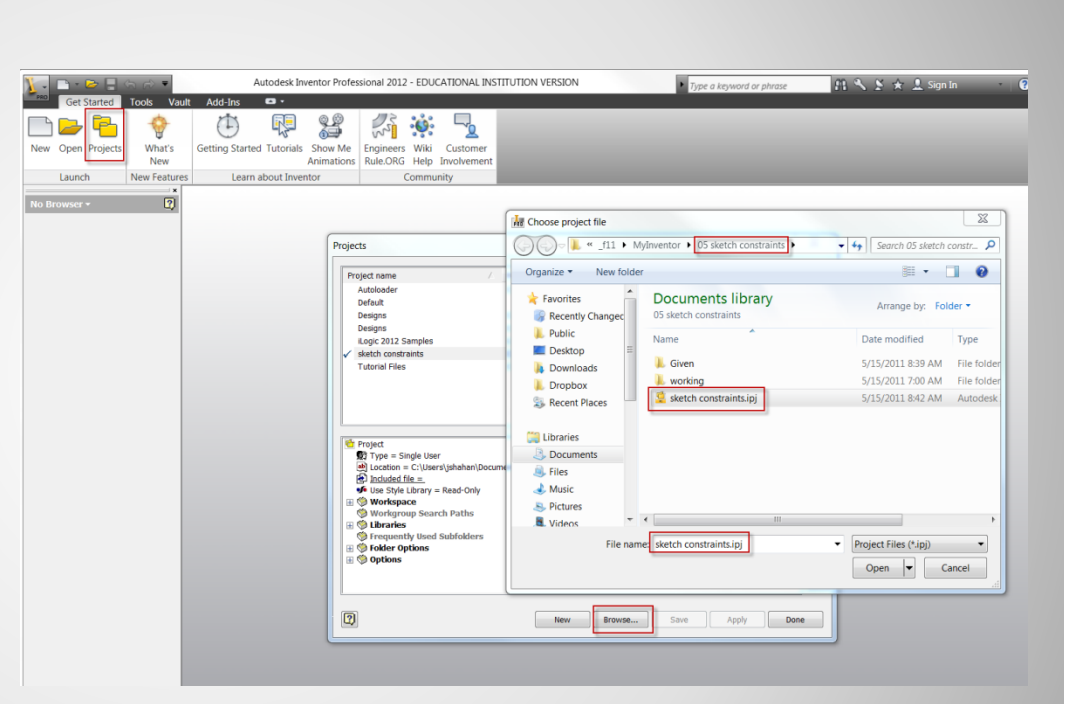

#### Example Project Window

• Your folders will be different

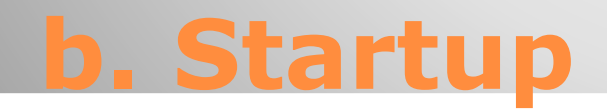

Find / open: **≻Project □Check Settings** Libraries Workspace

#### Example Project Window

• Your folders will be different

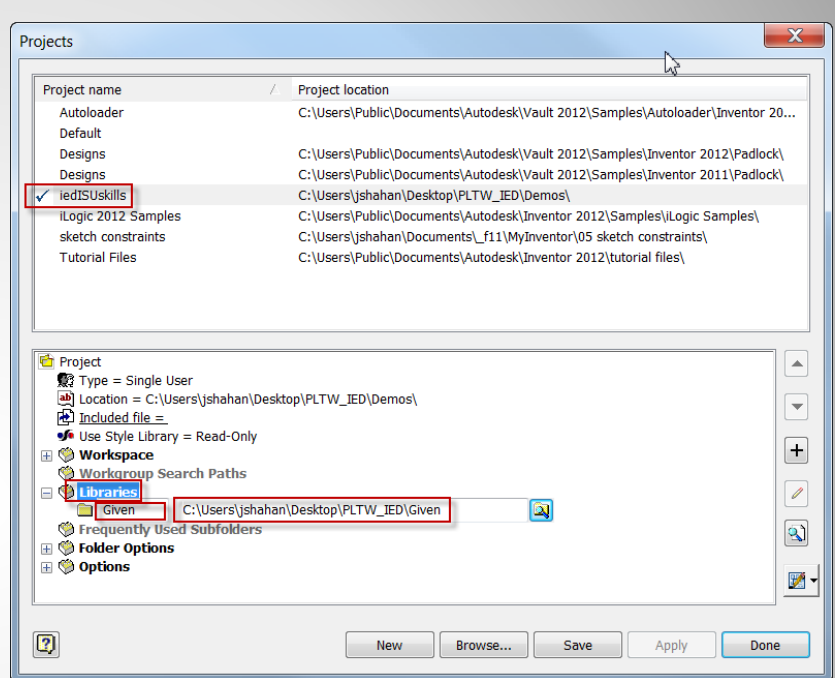

#### Example Project

## **a. Inventor: Folder | Project**

- Parallel
- Perpendicular
- Equal

# **2D SKETCH CONSTRAINTS**

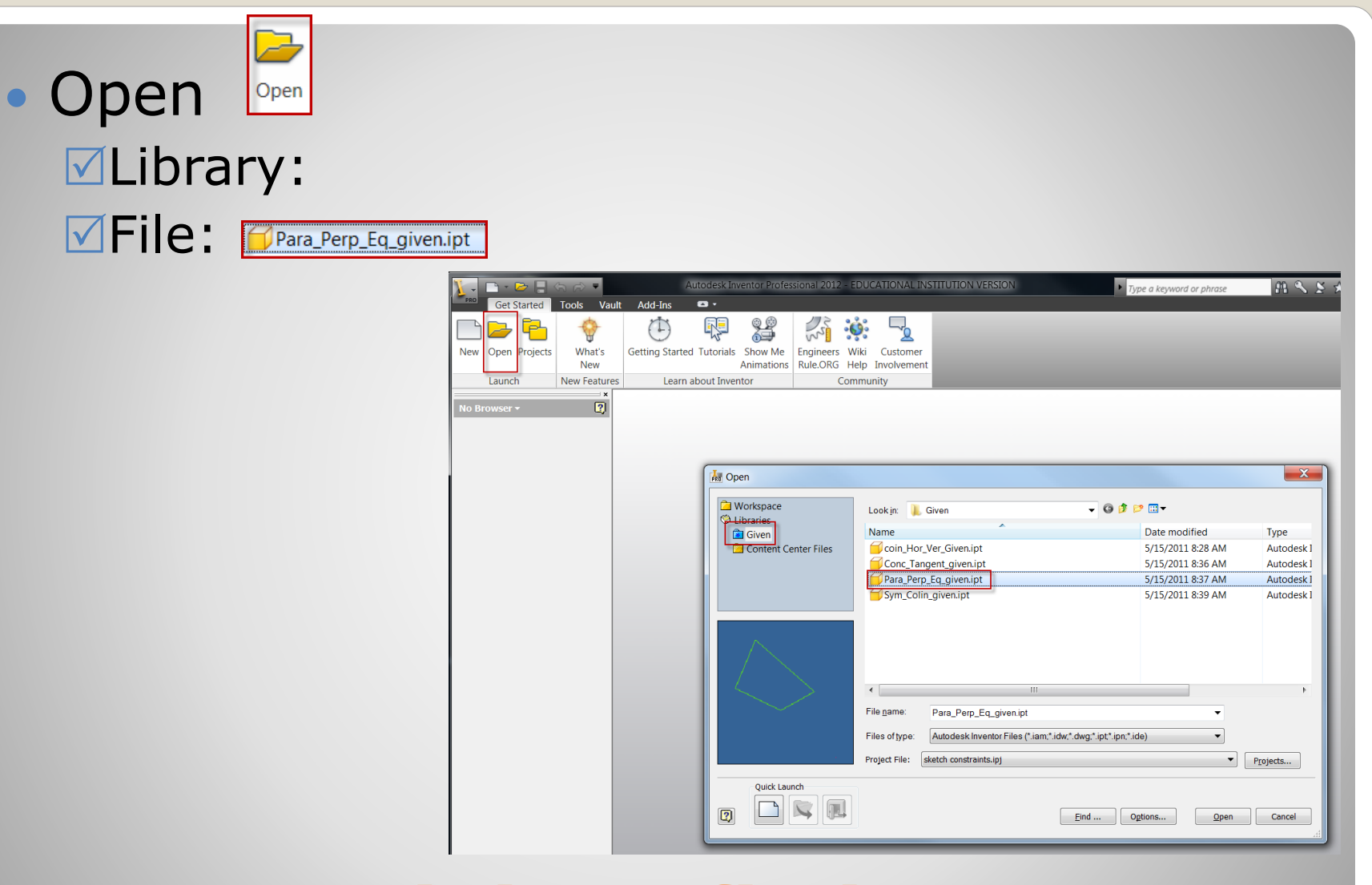

## **a. Open (given file)**

### • Save-As:

#### **ØSave in:** BWor **MFile name MFile type:**

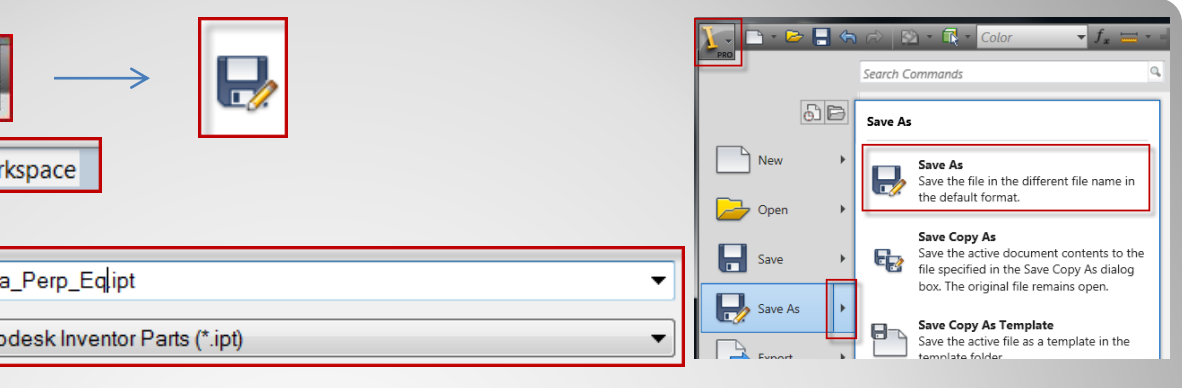

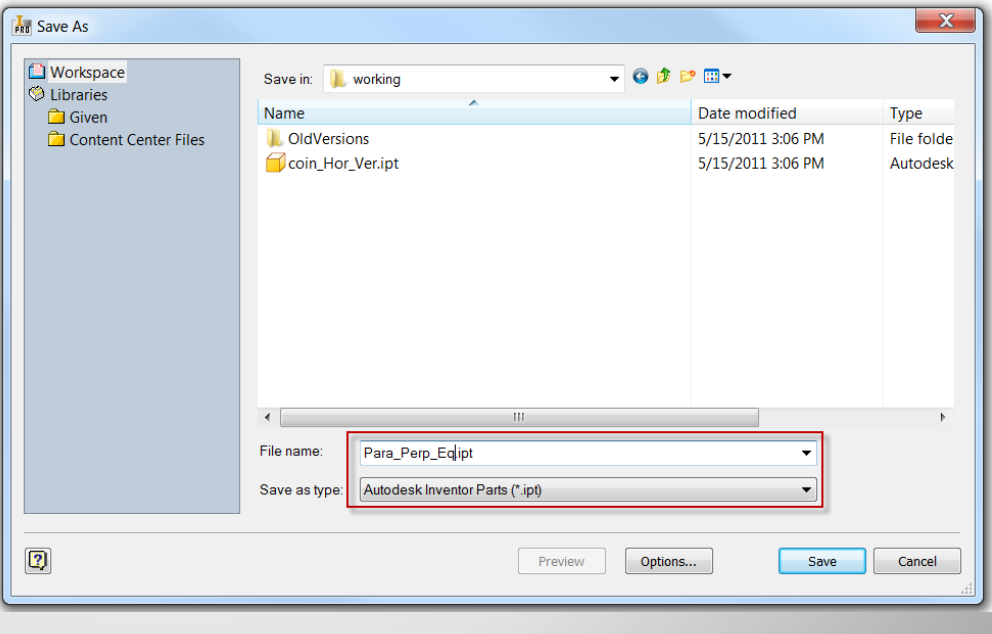

## **b. Save a Copy**

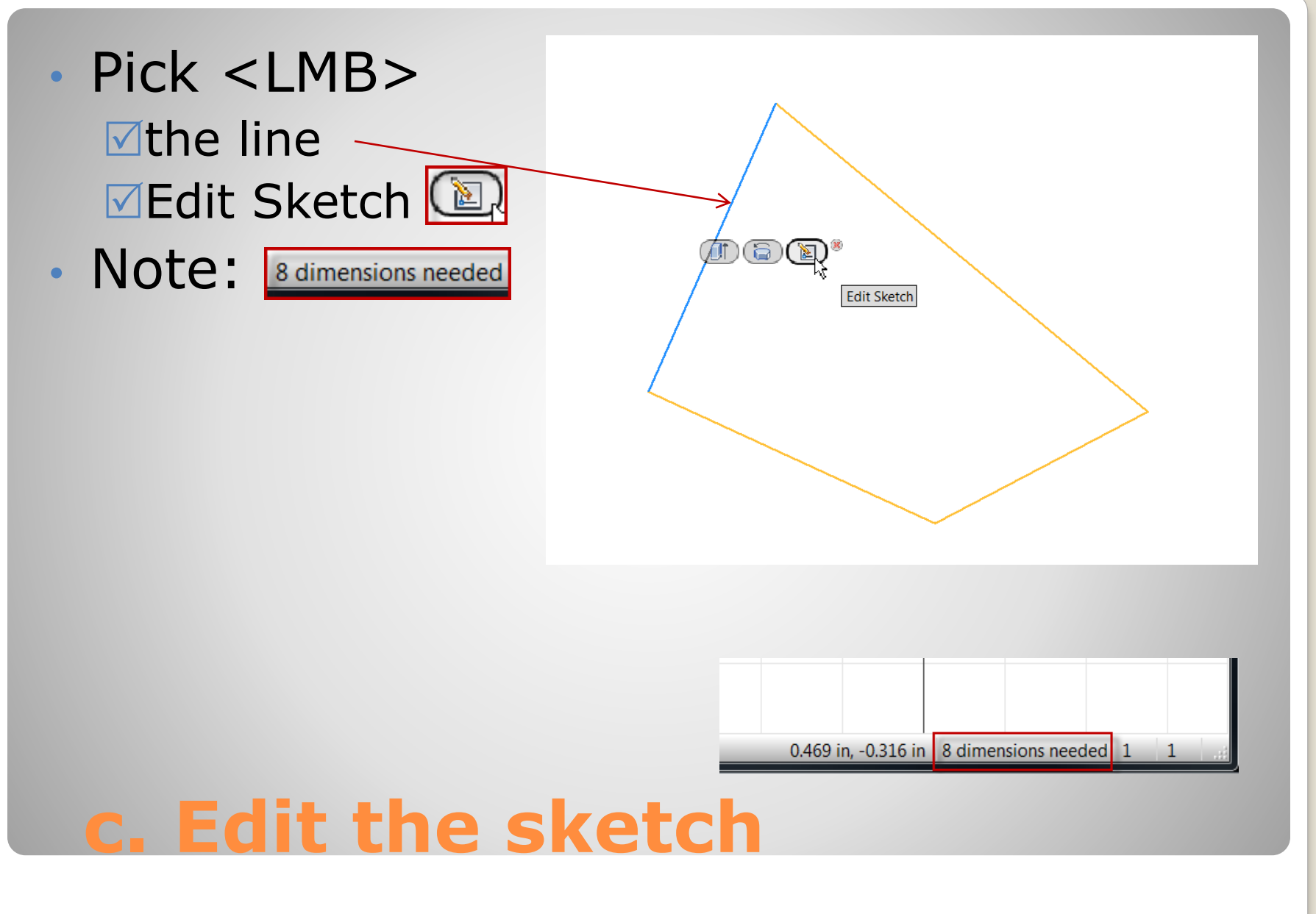

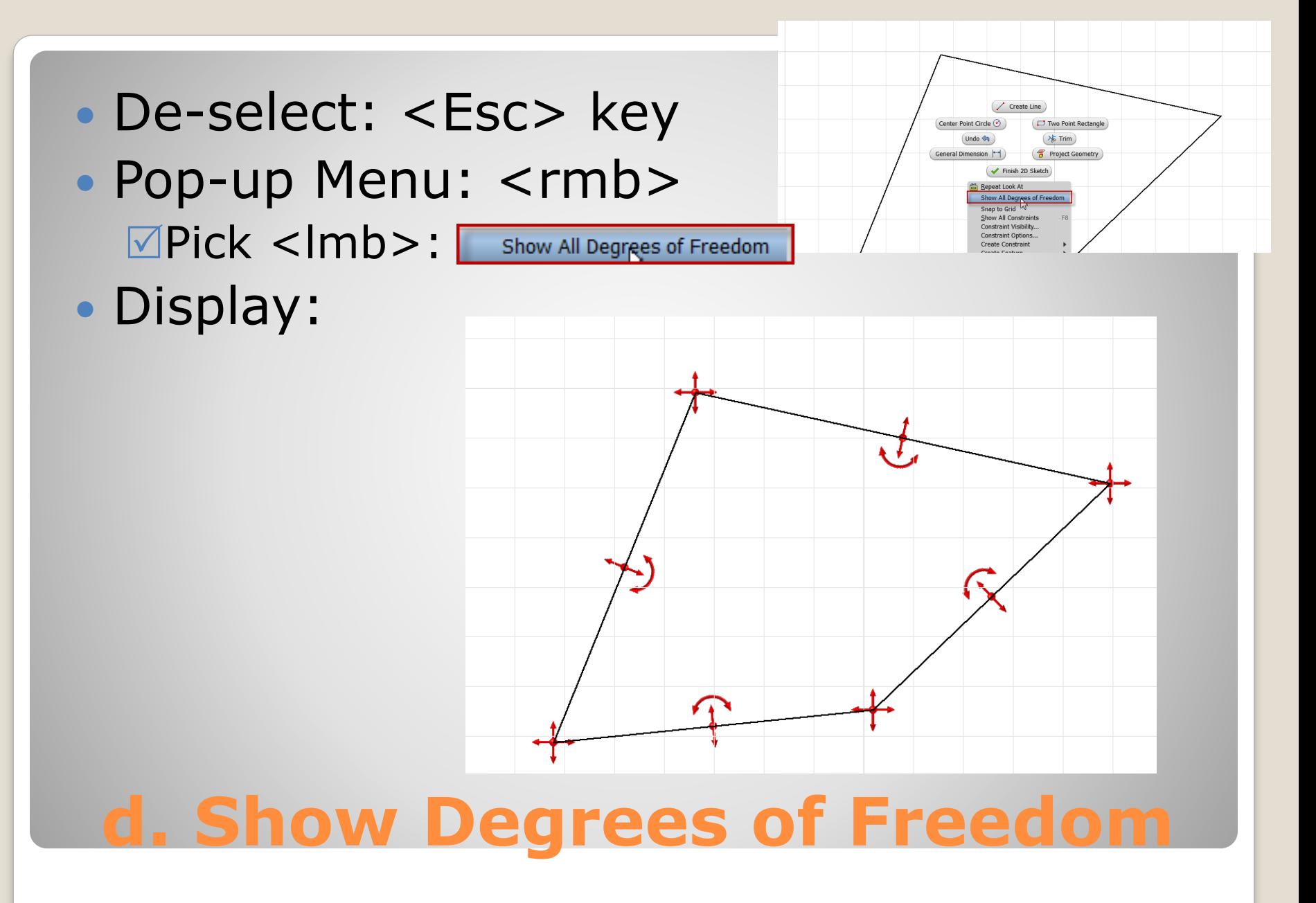

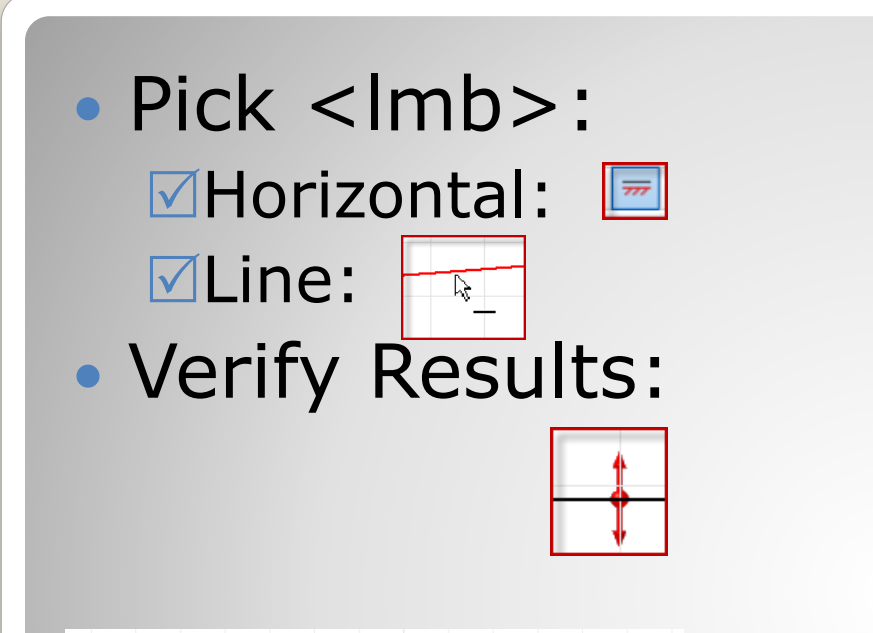

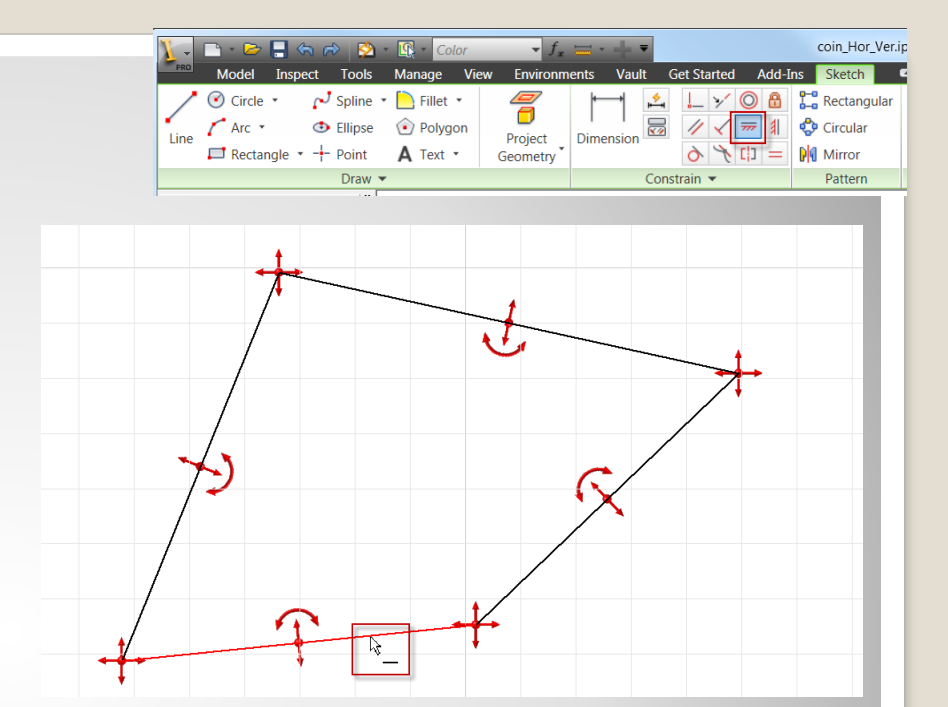

# **e. Add: horizontal constraint**

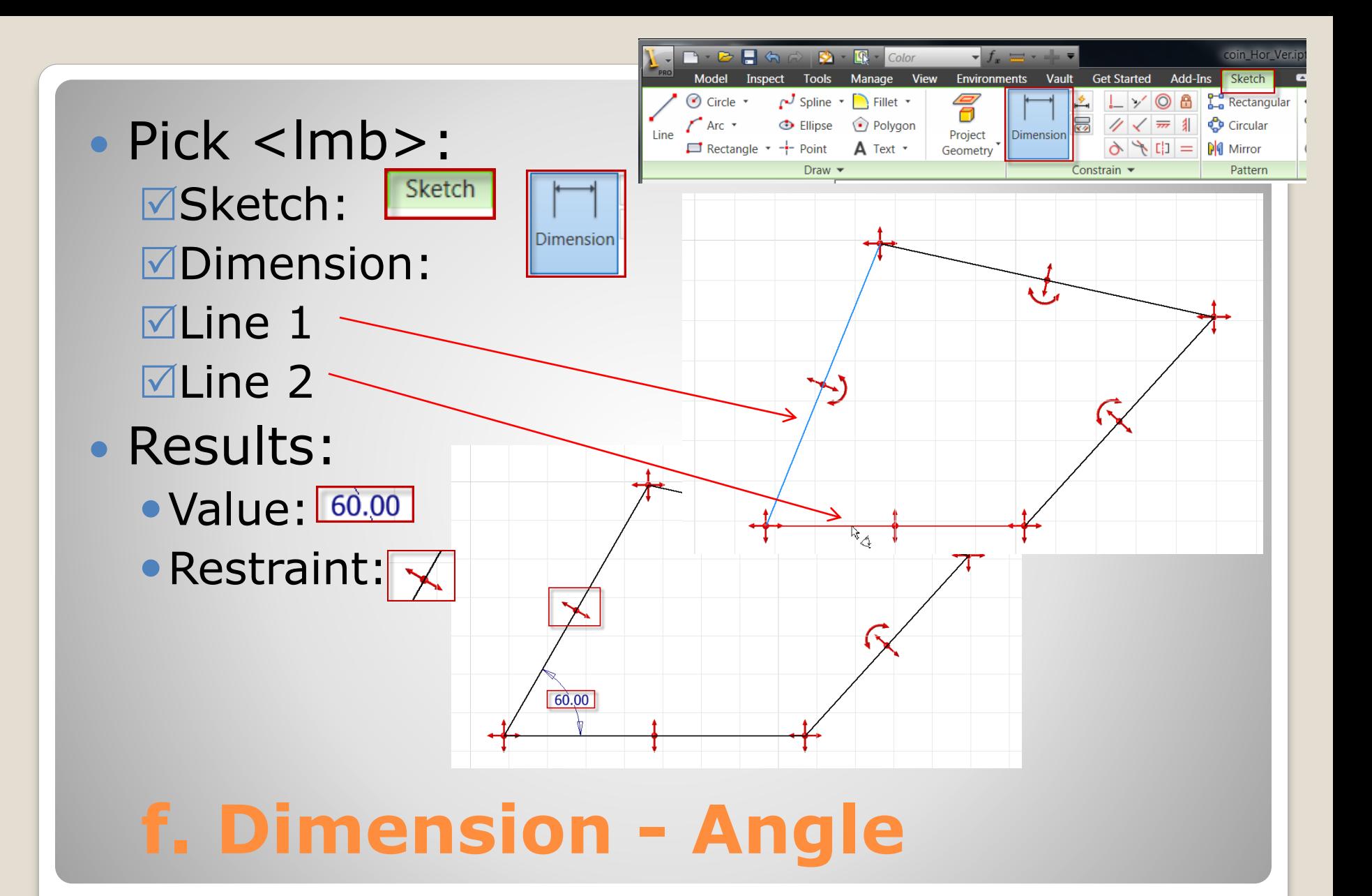

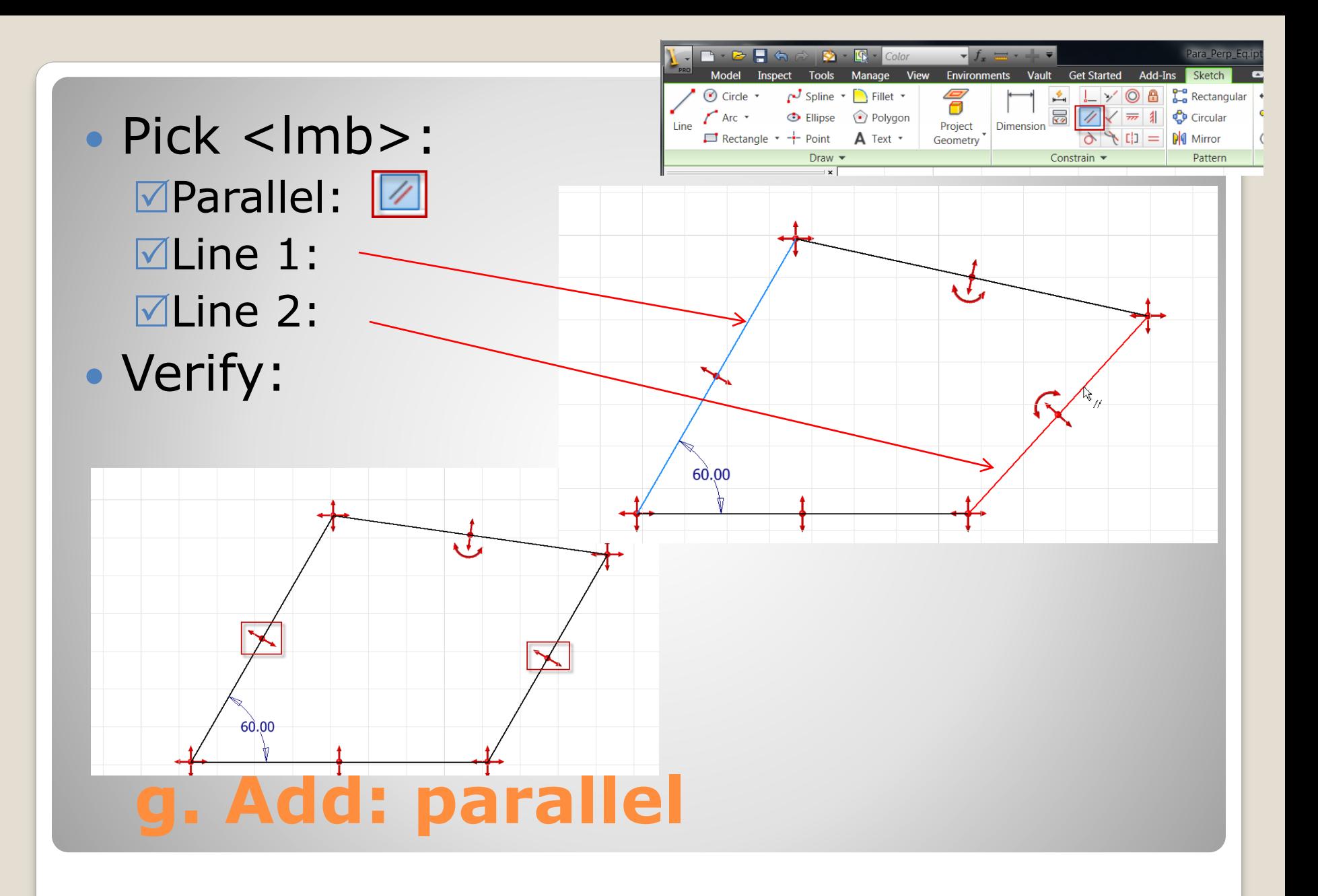

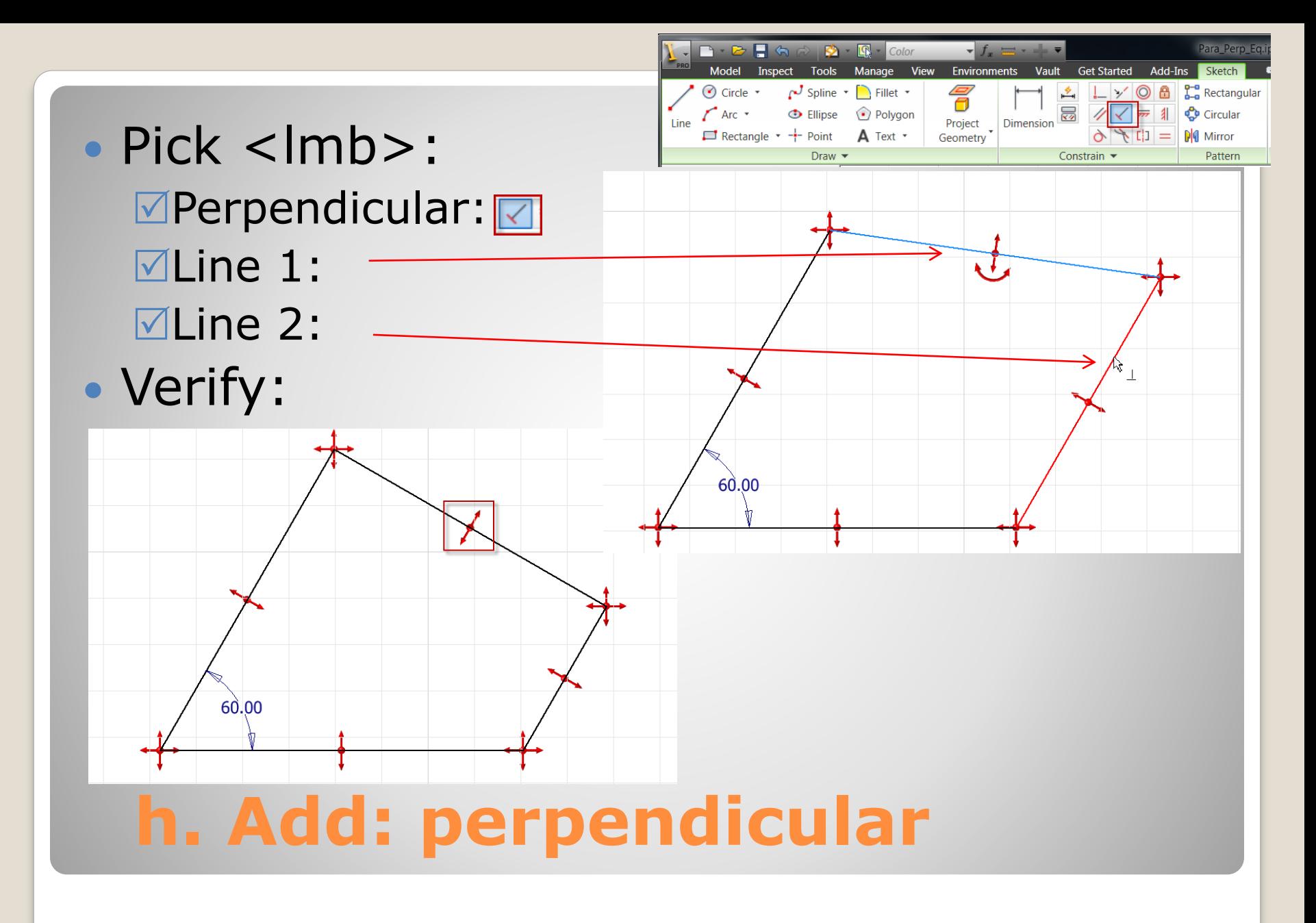

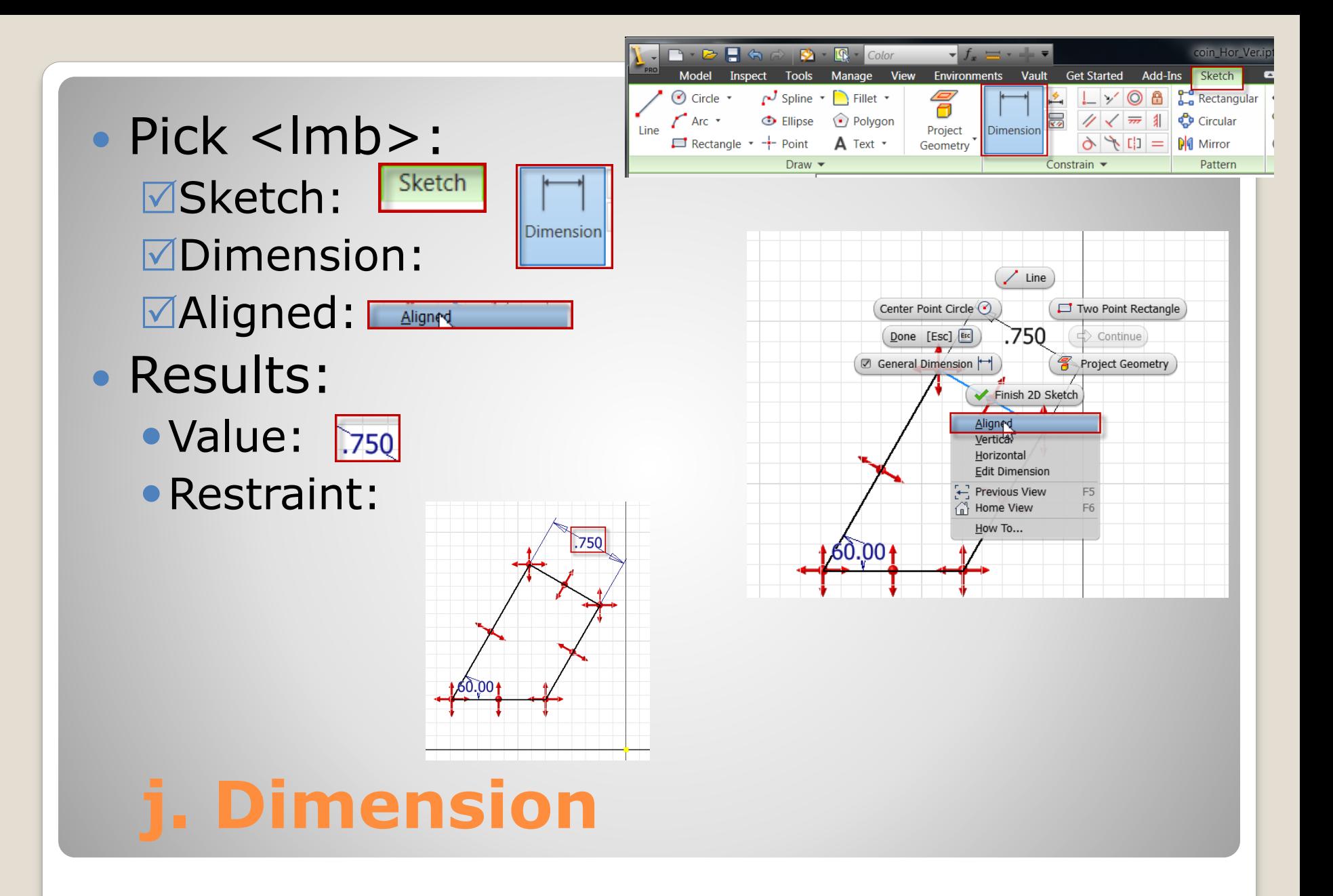

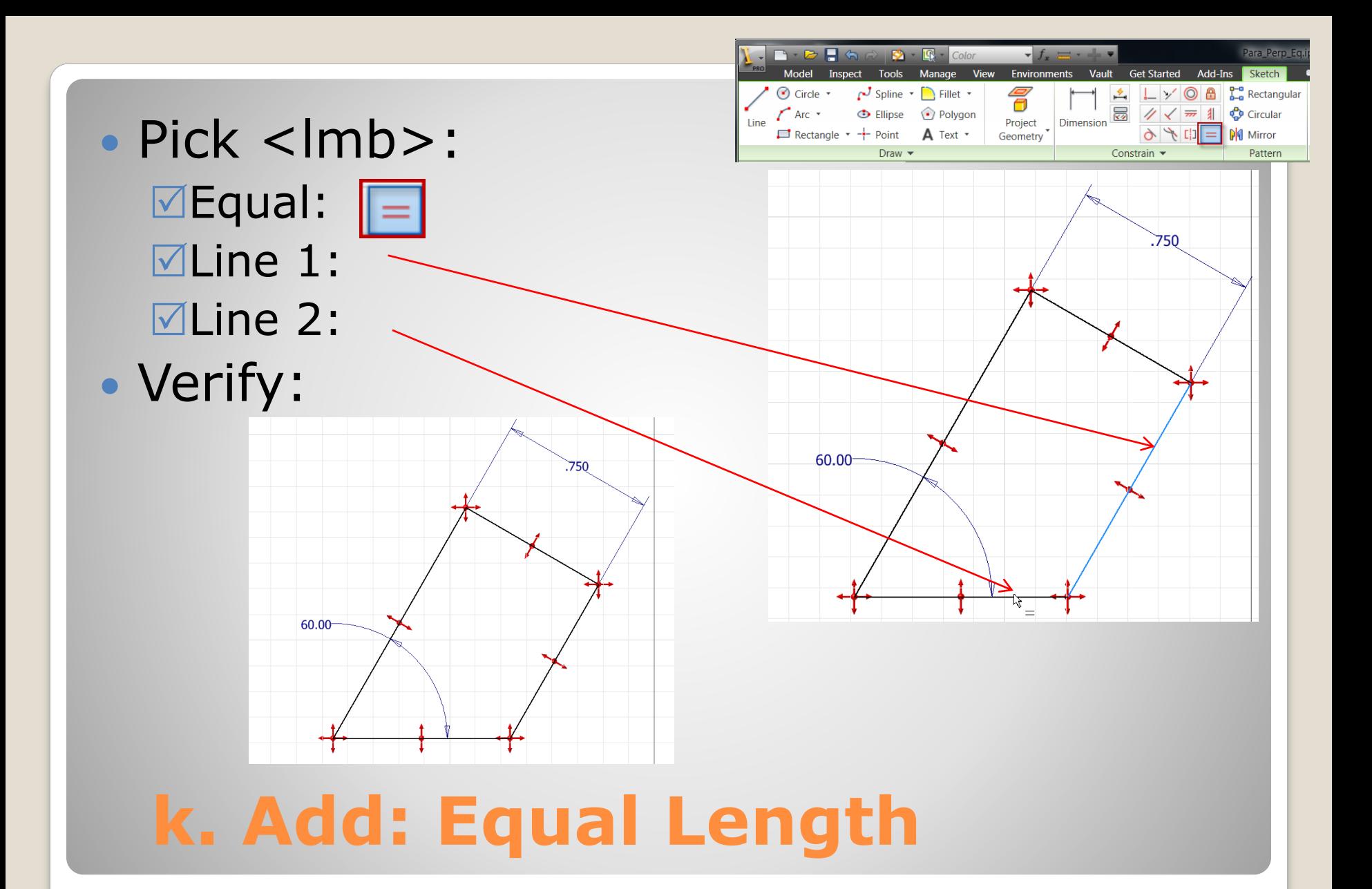

- Pick <lmb>: corner
- Drag: to origin

**Fully Constrained** 

- Results: Coincident | T
- Note:

 $\bullet$ 

No Degrees of freedom

60.00

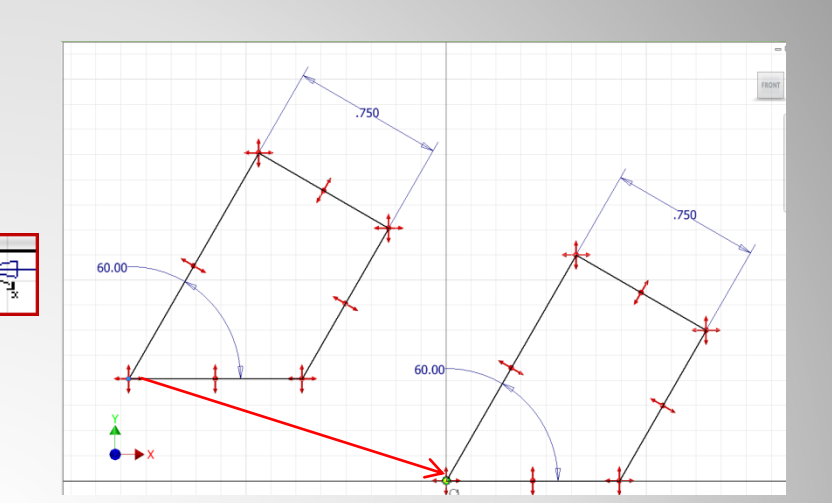

## **l. Coincident - origin**

750

• Pick <lmb>: **Inspect** Inspect Region Properties **ØRegion Properties <u>ज</u>The region:** 

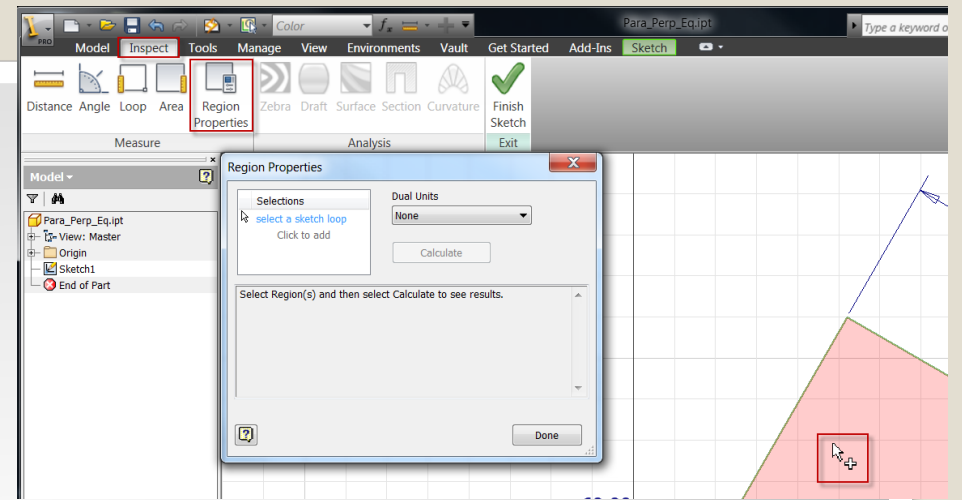

#### Results:

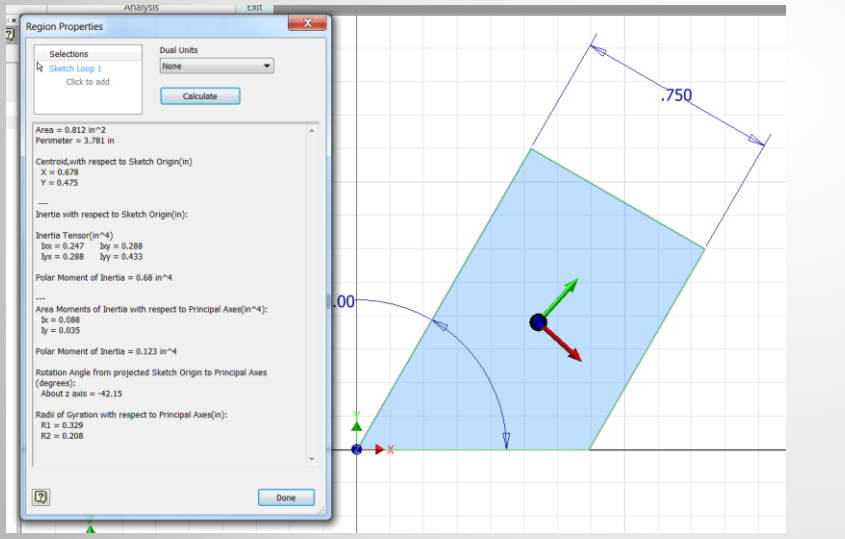

## **m. region properties**

g